## **CS 498: Virtual Reality Assignment 1: Unity3D Basics Due: September 11th, 11:59 PM**

In this assignment you will accomplish the following: you will gain some VR experience by running various demos, then gain some Unity expertise. **Make sure you read the submission instructions completely!** 

**Make sure you have a partner. Extra credit will only be earned if you have a partner.** 

### **Part 1**

Your first task is to choose and try out three (3) of the VR demos available through the Oculus store. You will have to create an account for this step. Some titles should be installed on the machines you use, whereas some might require admin passwords to install, which you should ask a TA about. For each demo, write 2 to 3 sentences including: a short description of the demo, something you liked and something you did not like.

Last, we would like you to find and suggest another VR demo for us to add to our library. You can begin your search here: <https://share.oculus.com/>or on Steam: [http://](http://store.steampowered.com/search/?vrsupport=102) [store.steampowered.com/search/?vrsupport=102](http://store.steampowered.com/search/?vrsupport=102).Please include all this information: your choices, your descriptions, and your new demo suggestion, in a PDF named HW1DemoWriteUp.pdf. Submission is covered in the submission section of this document.

### **Part 2**

Part 2 of the assignment is meant to familiarize you with the Unity3D game engine. You will learn the basics of creating and lighting a scene, manipulating GameObjects, using prefabs, and writing scripts. You'll create a simple environment, detailed below.

**Room:** The room should be constructed out of six **cubes** (one for each surface) and should be exactly 10x10 scale units large. Every inner surface of the room (walls, ceiling, floor) must have a solid color (not black or white). To add color and other properties to game objects, you must first create a Material asset and apply it to your object. (Assets -> Create -> Material). Why using cubes as walls? Read this to learn more about Unity primitive and placeholder [objects.](https://docs.unity3d.com/Manual/PrimitiveObjects.html) 

**Lighting:** Place a point light in the center of the room that casts soft shadows (you must enable shadows by modifying the Shadow Type variable on the point light GameObject using the Inspector).

**Stimuli:** You will place three stimuli in the room.

- 1) One sphere of scale 1x1x1 floating in mid-air.
- 2) One sphere of scale 0.5x0.5x0.5 floating in mid-air next to sphere 1. Make this sphere a child of sphere 1 in the hierarchy.
- 3) One sphere of scale 0.5x0.5x0.5 floating in mid-air anywhere in the room. This sphere should have a Rigidbody component added (in the Inspector) to it. Be sure to disable gravity on the Rigidbody so that the sphere floats.

All spheres should have a solid color (not black or white).

Optional: Instead of making simple spheres, use a Unity add-on called ProBuilder Basic to create more interesting (school-appropriate!) shapes. This is a really useful tool for making more complex geometry in Unity, so it might be helpful to become familiar with the tool.

**Scripting:** Write a script ('Lightswitch') that toggles the color of the light by pressing Tab. Pressing Tab repeatedly should make the light alternate between colors. Make sure your color changes are very apparent, since if the grader does not notice the change you will not get points for this part.

Write a script ('Orbit') that rotates sphere 1 in place and rotates sphere 2 around sphere 1. (Hint: When a transformation is applied to a parent GameObject, all child GameObjects are transformed as well. The parent-child relationship is an important concept to understand, please watch this video: <https://goo.gl/oP3c0E>)

First, watch this video to learn about triggers: [https://goo.gl/F2Nlxd .](https://goo.gl/F2Nlxd)

Now, create an empty GameObject named "Trigger" and add a Box Collider to it (Inspector -> Add Component -> Physics -> Box Collider). Place the trigger under the sphere and make sure the "Is Trigger" checkbox is checked. Write a script ('Fall') that causes sphere 3 to fall to the floor once the player walks into the trigger.

**Player:** Place an OVRPlayerController prefab (Assets/OVR/Prefabs/OVRPlayerController) in the room, so that all 3 spheres are visible when the scene starts. The character should not be able to walk through any walls. Rotation and position tracking are enabled by default on the OVRPlayerController prefab.

**UI:** Add a simple text UI GameObject to your scene (GameObject -> UI -> Text). Change the Render Mode option on the Canvas to "World Space". The text and canvas will be huge. Resize the canvas using the Scale options (not Width/Height, which is the resolution of the canvas) and align it so that it fits on one of the interior walls of the room. Now, change the text to include your names, a list of the controls, and anything else you want.

**Extra Credit**: Write a script ('ProximityDimmer') that modifies the intensity of the point light based on player distance from the center of the room. The point light becomes brighter when the player approaches the center of the room, and it becomes dimmer when the player moves away from the center. The lightswitch should still function. **Note in the README if you have done this part of the MP, and make sure it's easily apparent.** 

Use properly named parent and child GameObjects to keep your scene organized. When you are done, the only top-level objects visible in the Hierarchy should be Room, Stimuli, Player, UI, and Lighting.

Tips and tricks that will make your time with Unity easier:

- Hold V and drag a GameObject corner to snap-align it with other GameObjects.
- Ctrl + D will copy GameObjects.
- Ctrl + Shift + N will create an empty GameObject. You can use this as a parent object.
	- Pressing F when an object is selected will center the scene view over that object.
- Separating the Game view and Scene view so both are visible concurrently will make it easier to debug your scene in play mode.
- Use Debug.Log() to print variables and messages to the console when debugging scripts.
- Public global variables in scripts will show up in the Inspector view of the editor.
- The tutorials and documentation on Unity's website are **extremely** helpful. Going over some of these will make this class a lot easier: https://unity3d.com/learn/tutorials.

#### **Rubric:**

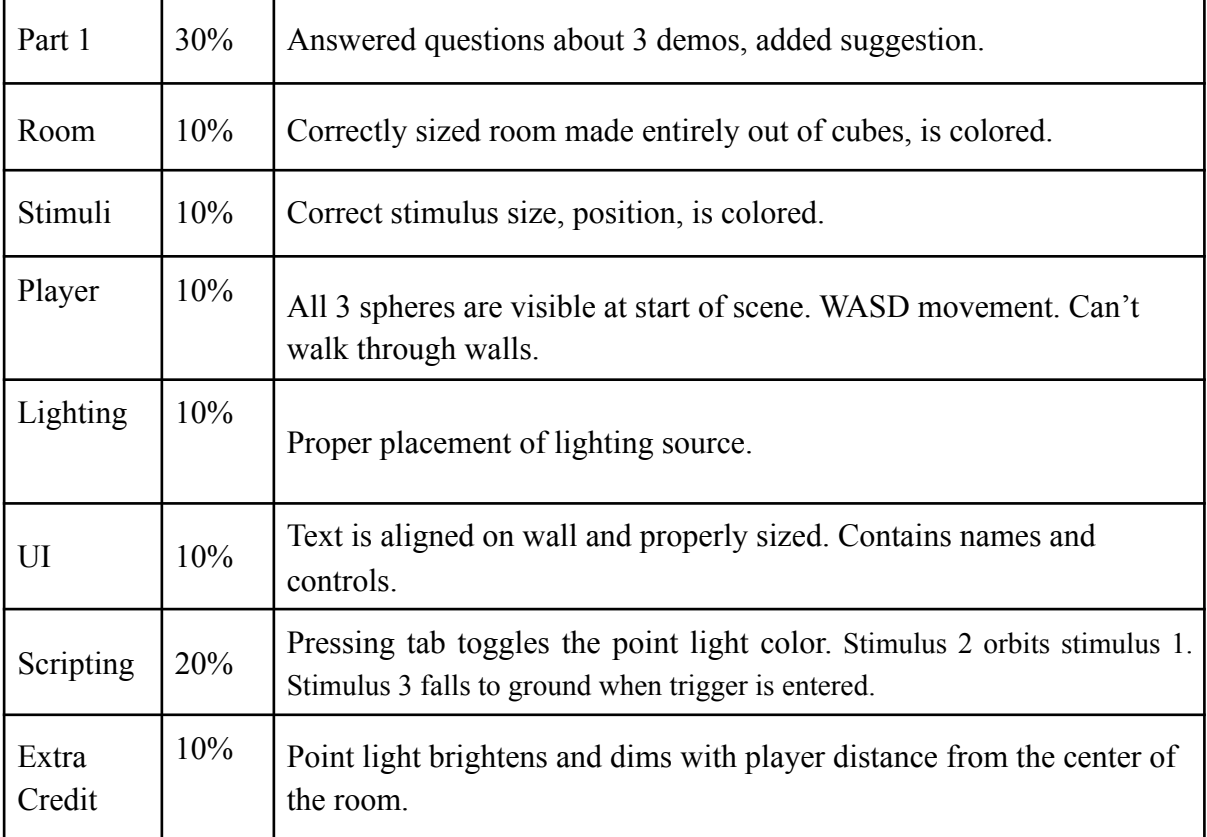

# **How to Submit the Assignment**

### **Step 1: Create a .unitypackage file**

- 1) Save your Unity scene in the Assets folder with the title "CS498HW1"
- 2) Using the editor, find the created scene in the Project menu
- 3) Right click on the scene and select Export Package…

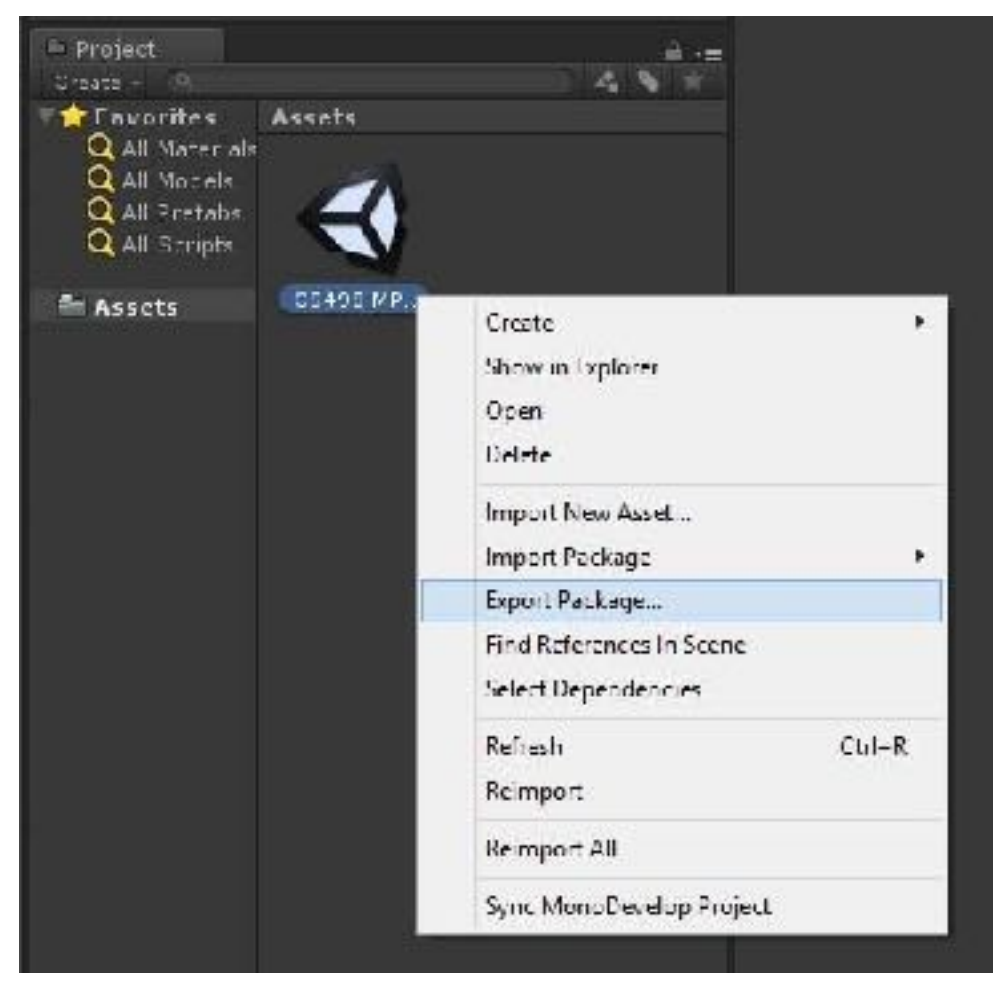

4) Export the file using default settings ("Include dependencies" should be checked by default)

## **Step 2: Create a standalone game build**

- 1) Go to Edit  $\rightarrow$  Project Settings $\rightarrow$  Player. Make sure the "Virtual Reality Supported" box under Other Settings is checked.
- 2) Go to File  $\rightarrow$  Build Settings
- 3) Click "Add Current". This will add the current scene to the build. You must have saved the scene to the Assets folder for this to work (you should do that anyways).
- 4) Hit "Build". Save the project to C:\Users\student's netid\project name, rather than your networked folder.
- 5) This should create an executable (.exe) for running the build, as well as a folder containing your scene data. Make sure this executable runs correctly on the Rift before submitting.

## **Step 3: Zip the files and submit them through Compass**

- 1) Create a zip file containing 4 items:
	- a) The **writeup** PDF file.
	- b) The .**unitypackage** created in Step 1
	- c) The **.exe** AND **data folder** created in Step 2
	- d) A **README**.txt file containing any special instructions or notes you think are relevant for evaluating your assignment.
- 2) Name the file by separating NetIDs with underscores. cs498sl HW1.zip EXAMPLE: If john1 and carmack2 worked together, the file should be called john1\_carmack2\_cs498sl\_HW1.zip
	- a) You and your partner only need to submit once.

# **DO NOT SUBMIT YOUR ENTIRE PROJECT FOLDER**